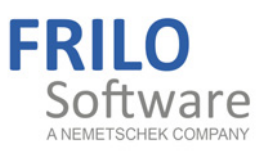

# <span id="page-0-0"></span>Timber Column HO1+

FRILO Software GmbH www.frilo.com info@frilo.com As of 01/12/2015

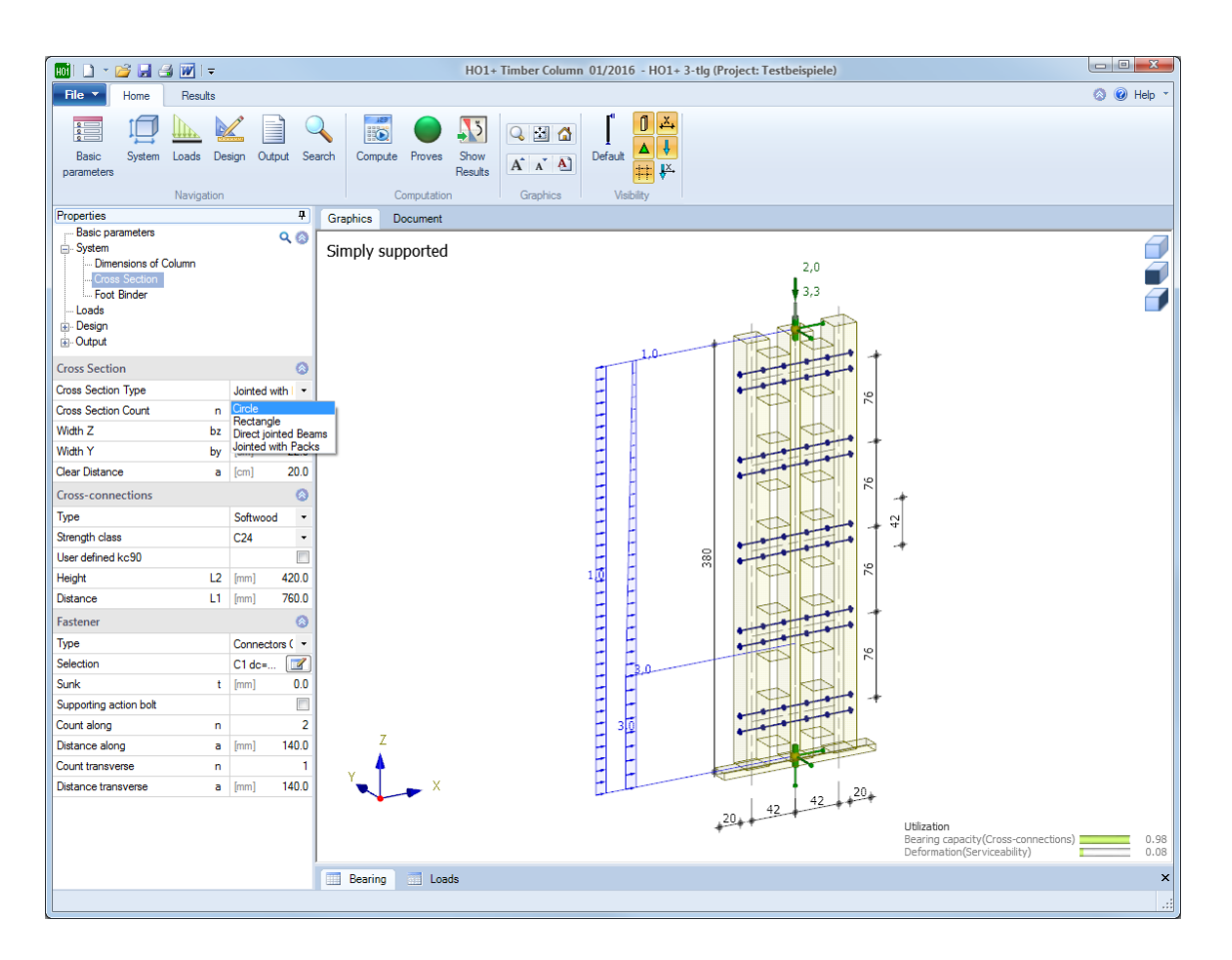

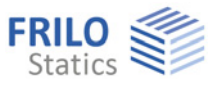

# Timber Column HO1+

# **Contents**

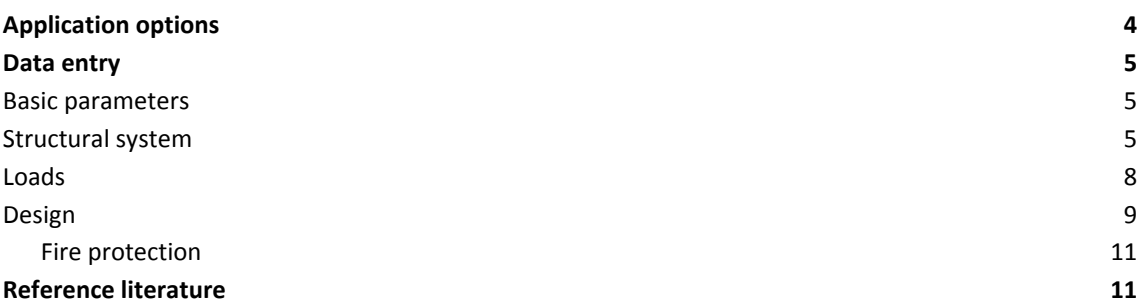

Further information and descriptions are available in the relevant documentations:

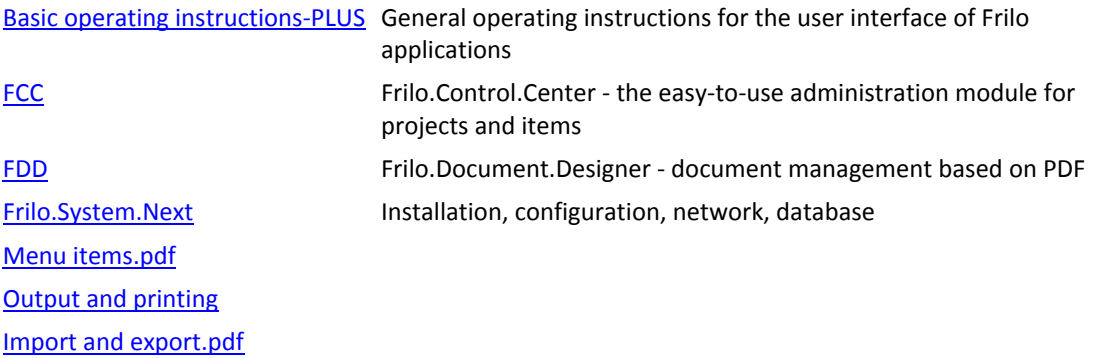

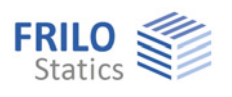

# <span id="page-3-0"></span>**Application options**

The HO1+ application is suitable for the design of timber columns.

Available are single-piece (circular, rectangular) and multi-piece cross sections that are connected to each other in a yielding manner. All partial cross sections of columns and spacers are the same and have the same moduli of elasticity.

#### **Available standards**

- $E$  EN 1995
- **DIN EN 1995**
- ÖNORM EN 1995
- **NTC EN 1995**
- **BS EN 1995**

#### **Available structural systems:**

- Cantilever columns
- Hinged columns with and without cantilever

#### **Loads**

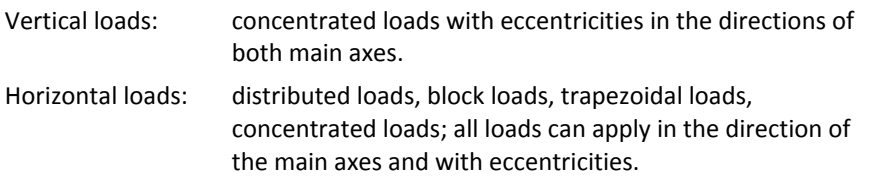

### **Hot design**

Verifications under fire exposure are available.

#### **Calculation**

For the calculation of composite cross sections with yielding connections, the cross sectional properties are calculated for an ideal individual member. Subsequently, internal forces and deformations (with and without creep) are determined on the ideal member.

Verifications of the connecting components between the individual cross section parts (wood spacers, diagonal struts, fasteners) are performed in the connection.

#### **Fasteners**

- Round nails
- Bolts
- Glue
- Dowel pins
- Fit bolts
- Special dowels

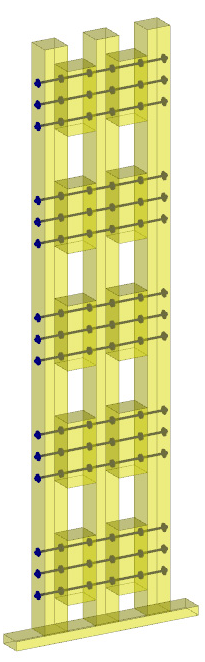

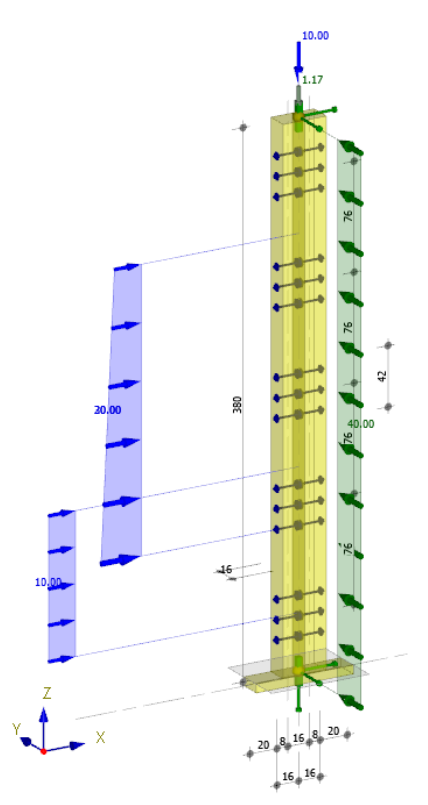

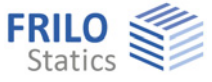

# <span id="page-4-0"></span>**Data entry**

The definition of properties and control parameters is done in the menu of the left screen section, also referred to as FDC section (Frilo.Data.Control). You can check the effect of the entered values in the graphical representation on the right screen section. Fundamental information on the data-entry area and the dataentry options in the 3d graphical user interface is available in the document "Basic Operating Instructions-PLUS".

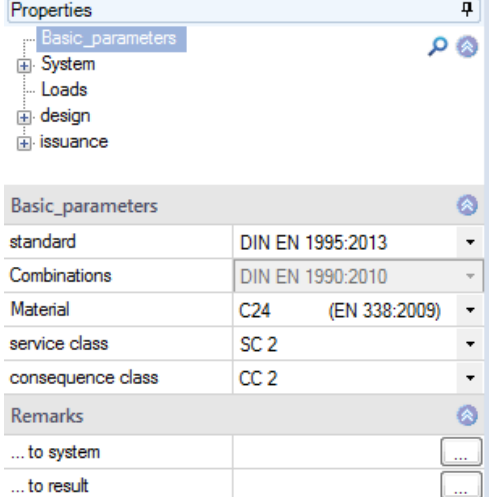

## **Definition wizard**

The wizard is automatically launched when you start the software. It supports the user in defining the most important parameters for a new item.

With the help of the wizard, you can quickly define a structural system and gain a first impression of the results. Subsequently, you can customize secondary parameters in a second step.

*Note: You can disable the automatic start of the wizard via the corresponding option on the bottom of the window.* 

# <span id="page-4-1"></span>**Basic parameters**

Select the desired [standard](#page-3-0), the material, the usage class and the consequence class.

# <span id="page-4-2"></span>**Structural system**

*Tip: The entered values are immediately shown in the 3-d representation allowing you to check the dimensions etc. visually. You can click on the dimension values on the graphic screen to edit them. Any changes are also* 

*taken over in the data-entry fields (on the left).* 

#### **Column dimensions**

Lz height of span on bottom and projection on top.

#### **Supports**

The definition of several supports can be done in a table via the "Supports" tap (below the 3d GUI) or, alternatively, via the table toolbar.

- z coordinate in the z-direction
- Tx/Ty translational spring in the x- or y-direction
- $Rx/y/z$  rotational spring around the  $x-y-z$ -axis.

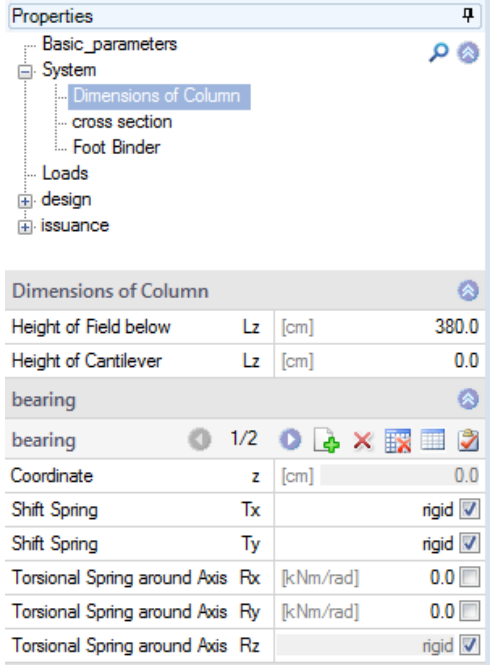

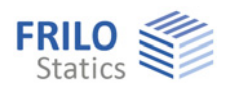

in.

## **Cross section**

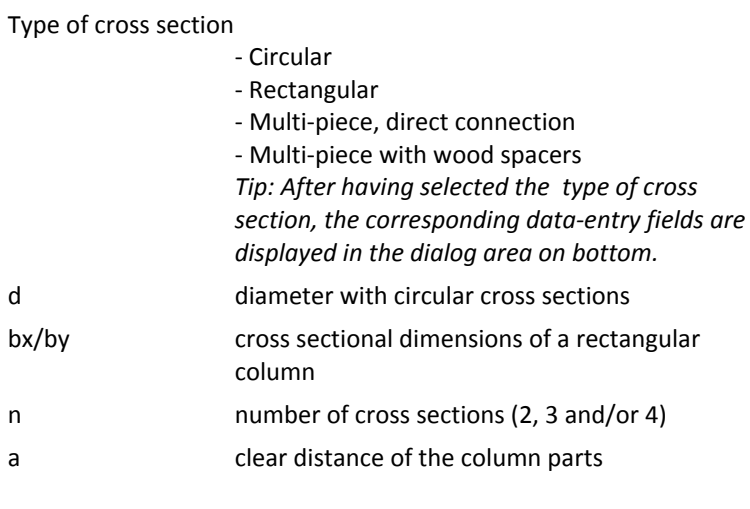

# Connecting components

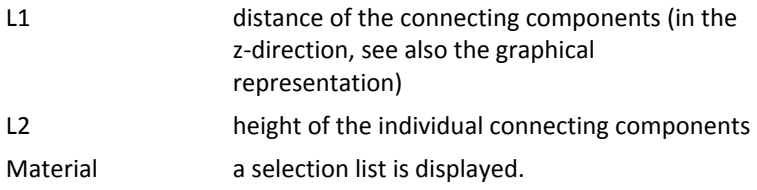

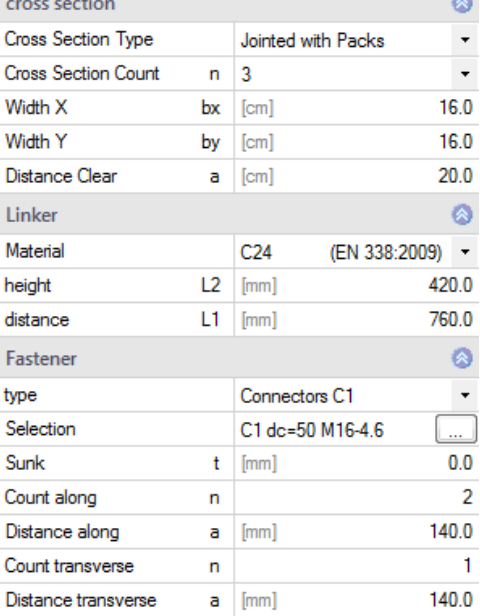

#### Fasteners

The corresponding data-entry fields are displayed when you select a **multi-piece cross section**.

Type first select the type of fasteners (nails, bolts, etc.). The corresponding data-entry fields are displayed after the selection of the type:

- Round nails
- Bolts
- Glue
- Dowel pins
- Fit bolts
- Special dowels

Selection click on the **button to access the fastener** selection dialog. After having selected the type, the corresponding parameters displayed with defaults.

You can edit and customize the parameter setting if required. Click on the individual data-entry fields, options or selection lists to display a brief description in the information area (below the data-entry fields).

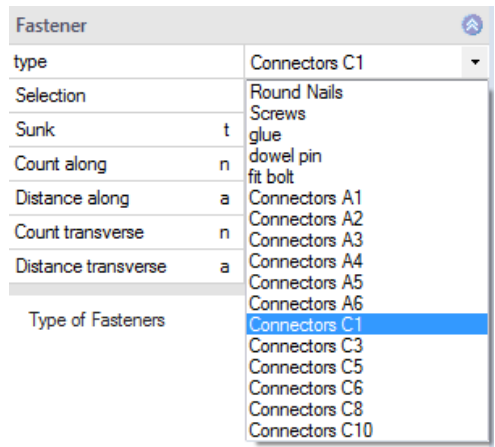

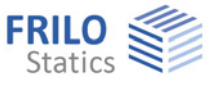

## **Foot binder (sleeper)**

Tick this option to define a foot binder Direction select the direction of the foot binder. Specify the width, height, projections and the material of the foot binder.

## **Load-bearing capacity under transverse compression**

Threshold pressure kc,90 automatically: - HO1+ determines kc,90.

User defined kc90:

 - The user can enter a value which suits better to the situation.

### **Load distribution plate**

Component for load balancing, for example, a steel plate to reduce the compression.

Without design, without consideration of eccentric load position during compression.

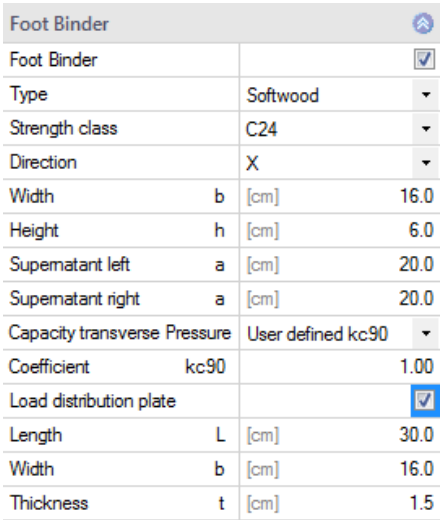

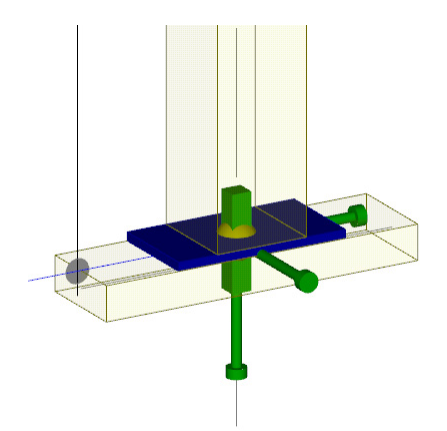

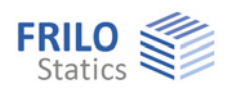

# <span id="page-7-0"></span>**Loads**

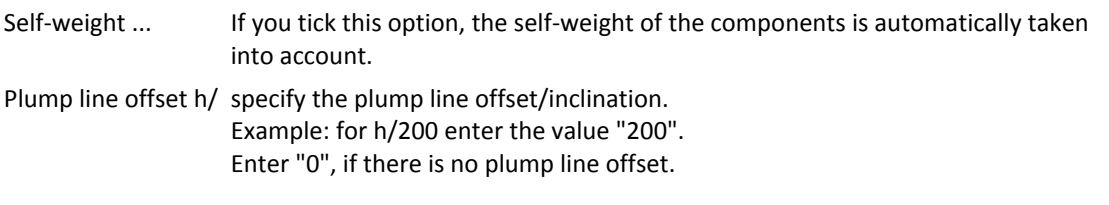

# **Load cases**

Define the first load case directly in the data-entry mask.

Add additional load cases with the help of the load case toolbar:  $\bullet$  1/2  $\bullet$   $\bullet$   $\times$  11  $\bullet$ - see **Data entry via tables** (basic operating instructions)

To add a load case always set up a new load case via the button (an empty load case mask is displayed each time).

Alternatively, add additional load cases via the load case table, which is accessible on the "Loads" tab (below the graphic screen).

*Tip: A description is displayed in the status line each time you click into a particular input field.* 

| Type of load      | 10.00<br>concentrated, uniformly distributed, block or trapezoidal<br>load.<br>Note: The corresponding data-entry fields are displayed for<br>each of the selected load types on the bottom of the screen.                                                                                                    |  |
|-------------------|----------------------------------------------------------------------------------------------------|--|
| Direction Dir     | the direction of action of the load: $X/Y/Z$ – the load is shown<br>in the 3d GUI and you can check your specifications - tip: use<br>the different view options.                                                                                                    |  |
| Ordinate Q1       | load value Q1 (lower load value with trapezoidal loads)                                                                                                    |  |
| Distance a1       | distance of the load or the lower load value to the base point                                                                                                    |  |
| Ordinate Q1       | upper load value with trapezoidal loads                                                                                                    |  |
| Length L2         | with block and trapezoidal loads: length of the load                                                                                                    |  |
| Factor f          | specification of a factor e. g. for the load influence width.                                                                                                    |  |
| Action group      | select an action group from a list                                                                                                    |  |
| Concurrent group  | loads of a particular action group can be defined as "always<br>acting simultaneously"                                                                                                    |  |
| Alternative group | different variable load cases with similar actions can be<br>assigned to an alternative load case group via the allocation<br>of an alternative group number. Only the decisive<br>group of actions 1<br>group of actions 2<br>load case of this alternative load case group is<br>load 1<br>load 2<br>load <sub>3</sub><br>load<br>invoked in the superposition. |  |
| Info text         | you can add a comment to each load case.<br>simultaneous group 1<br>simultaneous group 2                                                                                                    |  |

alternative group 1

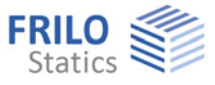

# <span id="page-8-0"></span>**Design**

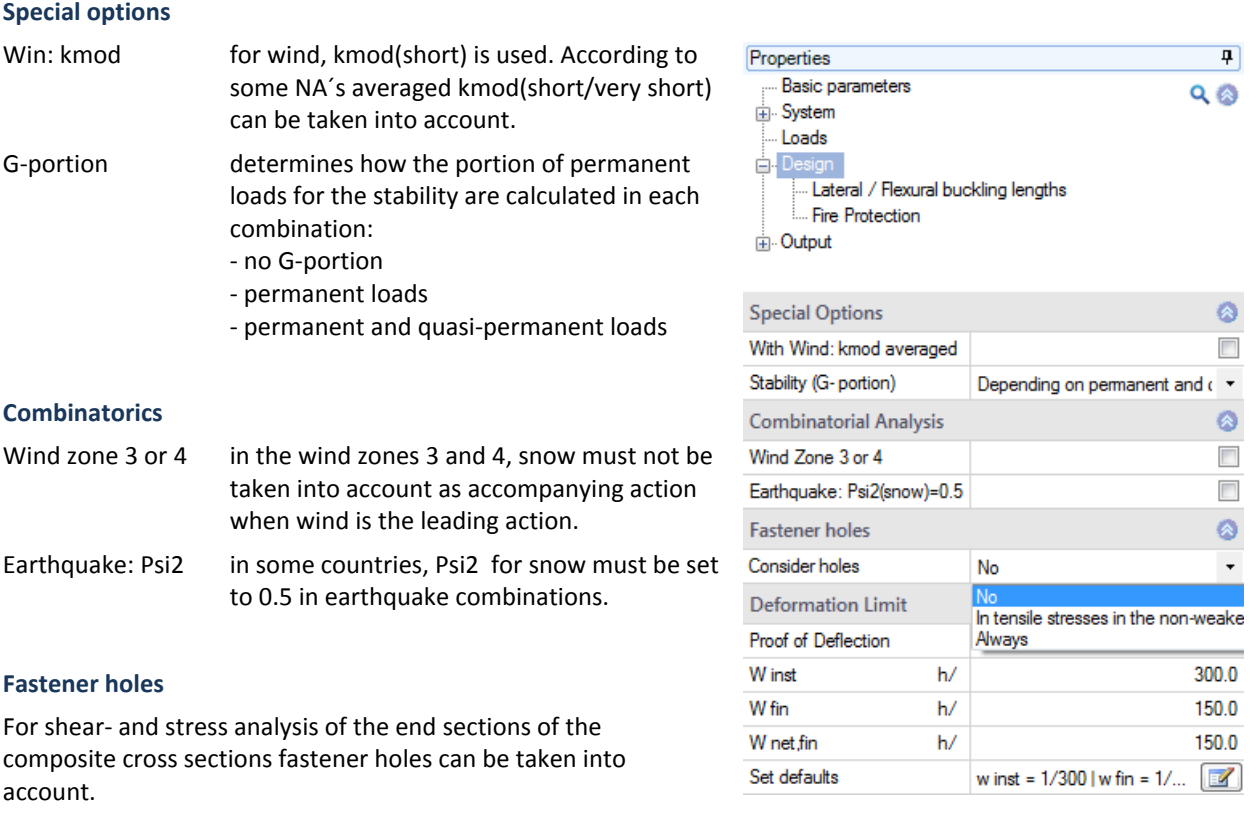

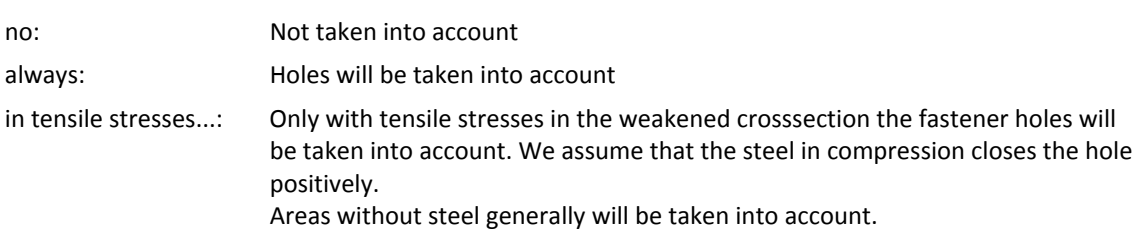

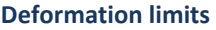

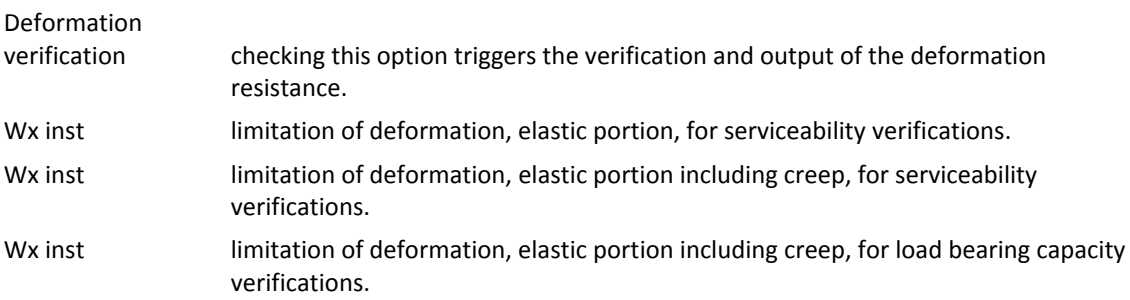

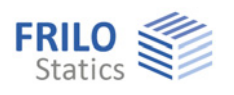

# **Buckling lengths**

## Eigenvalue:

Calculation with bifurcation loads factor from framework application for each direction and every member section (recommended).

System length: Calculation on rigid supports conditions and their distances for each direction and each member section (clearly, simplified) The effective length sb is always be determined on the supports conditions**.** 

### **User defined buckling lengths**

Tick the options to show up the entry fields for sky/skz/sb. Each entry is valid for the whole column length

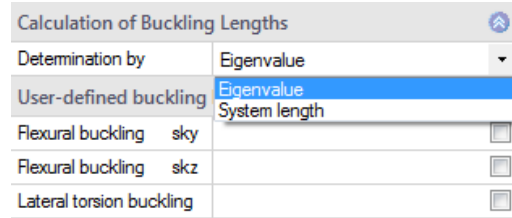

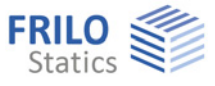

# <span id="page-10-0"></span>**Fire protection**

For single-piece cross sections: tick the fire action option to display the corresponding data-entry fields and enable the calculation.

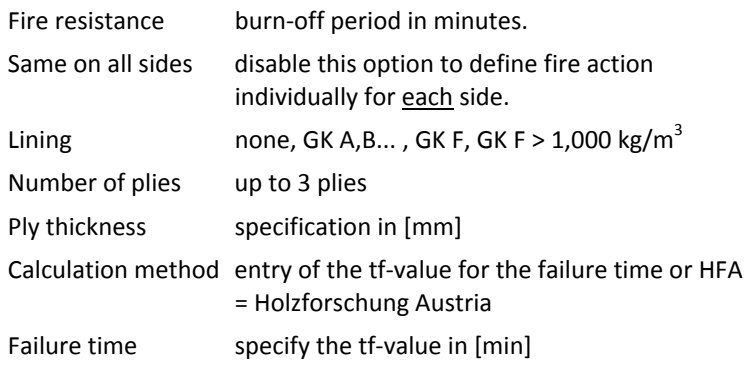

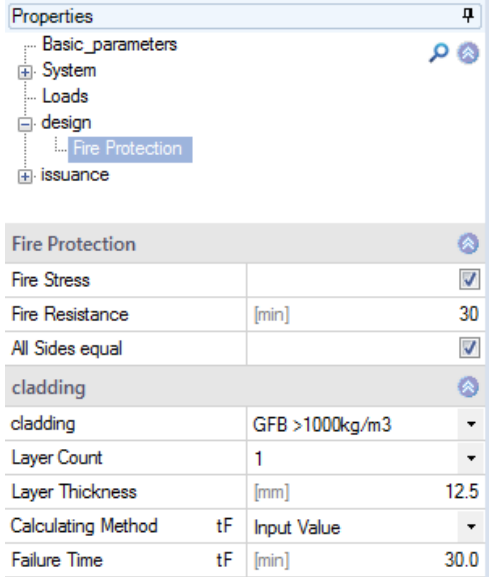

# <span id="page-10-1"></span>**Reference literature**

/1/ EN 01/01/1995:2004, EN 02/01/1995:2004, EN 1991-1-4:2006/AC:2008